# dbook の意義と役割

#### e教科書作成の標準仕様としての dbook

dbook はe教科書作成の標準仕様を提案するための仕組みである。

 SWFファイル形式は Web ページ表現の標準となりつつある。そのSWFファ イルをXMLで独自のタグを使って表現する仕組みが dbook である。

 dbook はさまざまなソフトウェアから作り出されるSWFファイル、フラッシュ で作成するSWFムービー、そして画像ファイル(JPG)を、画面に自由に配 置できる。

 これまでは一部のプログラマーしかできなかったシミュレーション教材などが、 デザイナーやDTP技術者でも作ることを可能にしたのが dbook である。

dbook の仕様を考え出したのが(株)ゼータであり、それをe教科書作成のツー ルとして教科書、教材メーカーに提案しているのがNPO法人地域学習センター ゆーらっぷである。

### e教科書作成ツールからe教材作成ツールへ

 dbook によるe教科書は平成17年版小学校教科書用に作成されている。そし て dbook 仕様による平成18年版中学校教科書用のe教科書教材が複数の教科書 会社によって開発が進められている。

 e教科書作成のために考えられた dbook は、平成16年度e黒板研究会の実践 授業で利用され、現場から高い評価を得て、教師によるe教材作成ツールとして 利用されることになった。

#### dbook は児童用 Web 表現ツールから始まった

 dbook は平成12年度IPA事業で遠隔共同学習の際の児童用ノートとして開 発されたものをベースに平成14年度eスクェア事業で国際共同学習用ノート (iNote)として改良が加えらた。その後NPOゆーらっぷによって児童用 Web 表現ツールとして普及を図る際に、SWFファイルの貼り込み機能が加えら れた。

#### XMLとは、

 文書やデータの意味や構造を記述するためのマークアップ言語の一つ。 マークアップ言語とは、「タグ」と呼ばれる特定の文字列で地の文に構造を埋め 込んでいく言語のことで、XML はユーザが独自のタグを指定できることから、マー クアップ言語を作成するためのメタ言語とも言われる。

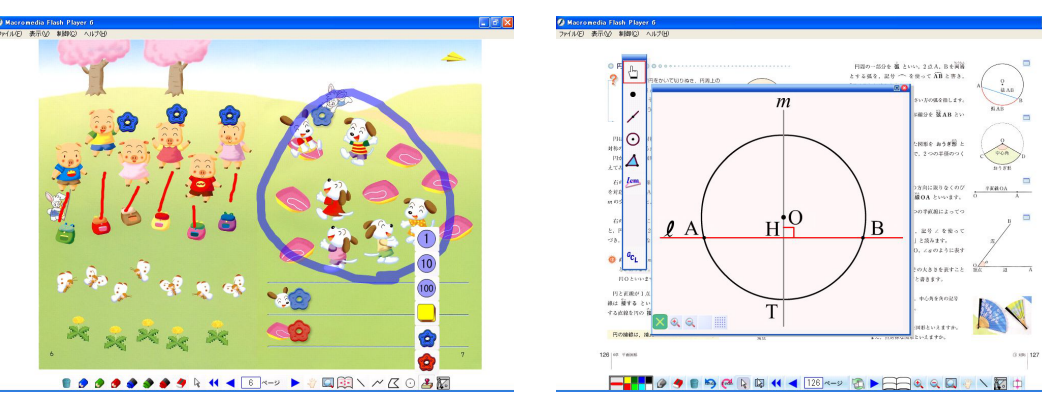

 したがって、dbook は、児童の Web 表現のための機能が豊富に揃っている。 教師によるe教材作成の機能は付随的な機能であるともいえる。

### e教材閲覧機能=e教材ビューワ

 dbook が書き出すe教材は単にスキャンしたプリント教材を拡大表示する だけでなく、教材を閲覧するためのビューワ機能が用意されている。画面に 書き込むエンピツやマーカー、直線や多角形、分度器やコンパスなど。そし て書き込んだ図を移動したり回転したりするオブジェクト操作機能を備えて いる。

 これらの機能は16年度e黒板研究会で調査研究した結果備えられた機能 である。

#### 作図ツールGCLとの連携

 GCLはXMLで記述される数学記述言語である。(株)ゼータと愛知教育 大学飯島研究室によって開発が進められている。

 dbook もXMLによってページ表現をしており、GCLをe教材に取り込む ことが可能になった。

 これによって算数・数学のe教材は単なる閲覧装置から数学教材として大 きな役割を担うことが可能になった。

# dbook デジタル教材の作成

[デジタル教材の要件]

- ●プリント教材をプロジェクタスクリーンに映し出す。
- ●拡大、縮小しても鮮明に映る。
- ●必要な部分だけを拡大表示できる。
- ●注意事項を書き込むことができる。

# [dbook デジタル教材の作り方]

### データの準備

- 1. プリント教材の準備
- 2. スキャナで取り込む。
- 3.dbook の work フォルダを開く。
- 4.スキャンデータを animフォルダに入れる。

### デジタル教材の編集

### 1.dbook を起動する。

- 2.アニメーションボタンをクリックする。
- 3. 取り込んだプリントデータを選択する。
- 4.「ほぞん」ボタンを押して保存する。
- 5.「ほぞん」ボタン横の▼ボタンを押して 「デジタル教材書き出し」を選択する。

## デジタル教材の実行

 デジタル教材は保存ファイル名と同じ名前の フォルダに入っています。

 dbookLauncher.exe をダブルクリックして 起動します。

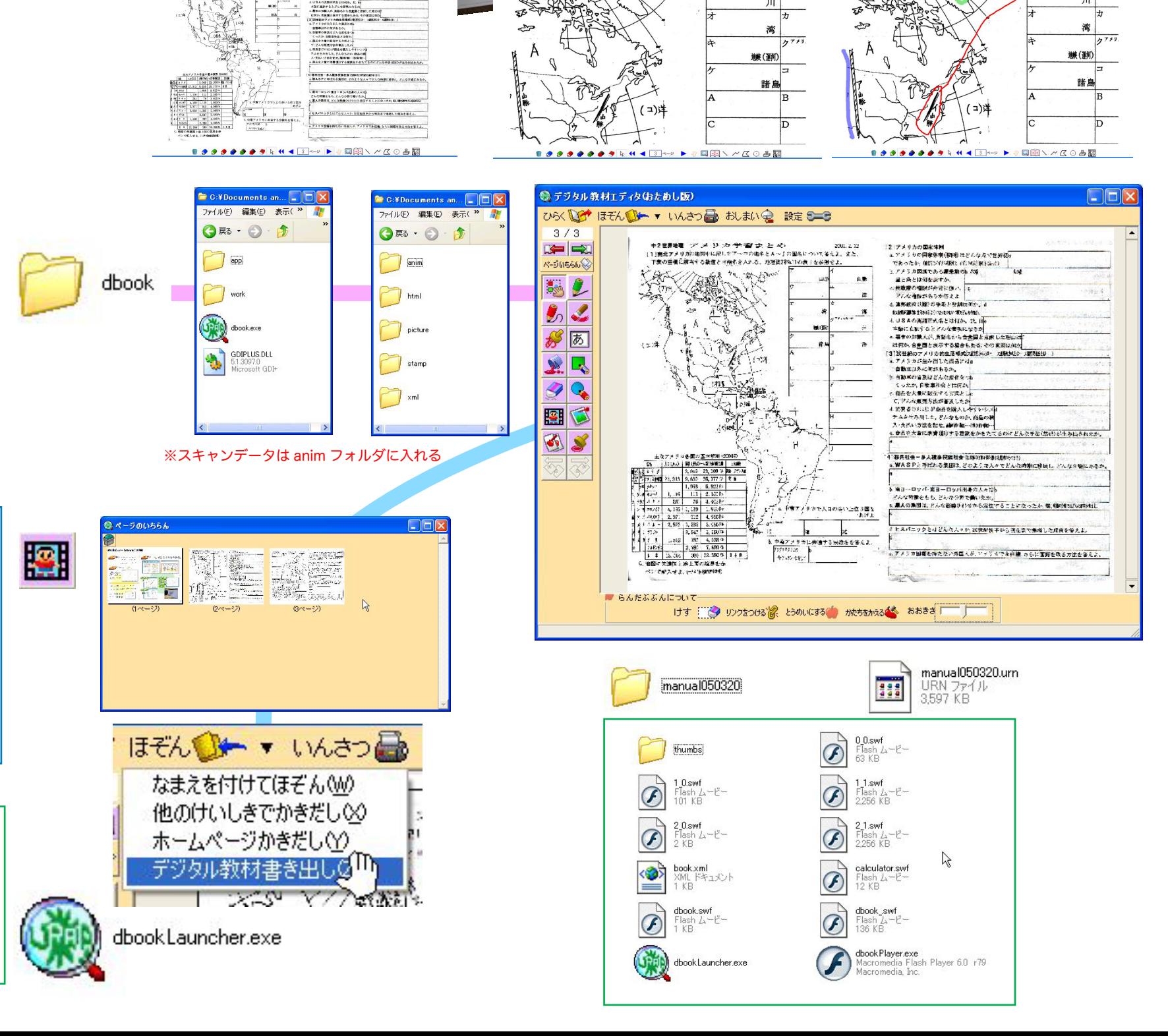

Altast

'≩⊁

# dbook Web 表現ツールの機能

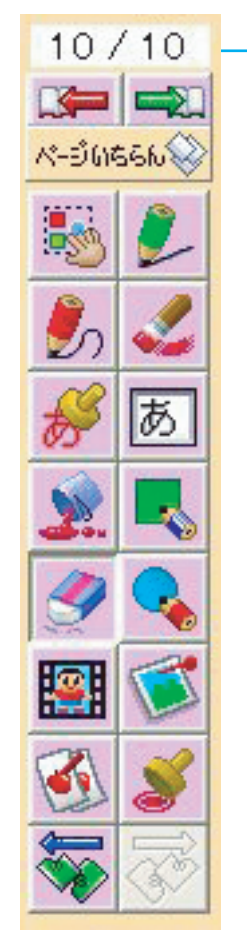

範囲指定

ドラッグして四角で囲む形で範囲を指定します。 その範囲にある絵をけしたり、移動したり、リンクをつけるなど いろいろな操作の基本になります。

直線 曲線

「ぬりの色」が線の中央部分の色「枠の色」が線の縁取り部分の色 になります。それぞれの太さをスライドバーで変えることができ ます。

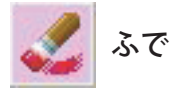

太さや濃さを選択できます。虹色もあります。

めりのいろ タートルたち

めりのいろ 2 0 おくのいろ 2 せんのふとき アートへのふとさし

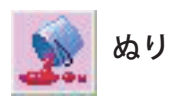

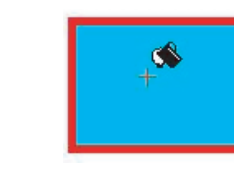

**Do - Go -**

色を塗ることができます。マウスカー ソルが変わって「+」の中心部分がい ろ塗りの中心となるポイントとなりま

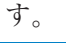

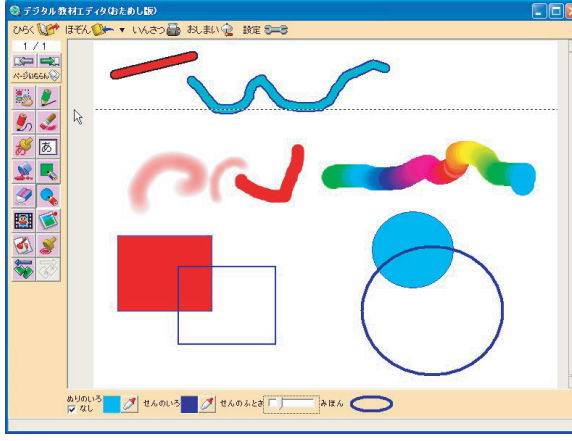

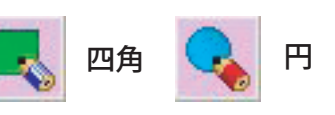

四角形の対角線となる2点をドラッグ で指定することによって描きます。 また,塗りの色,縁取りの線の色を変 えることができます。中を塗らず、縁 取り線だけにしたいときは,画面左下 の「ぬりの色なし」のチェックボック スをクリックして,チェックマークを いれます。解除する場合は,もう一度 クリックします。

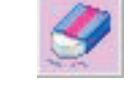

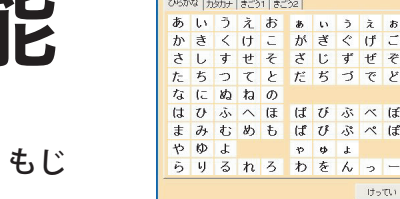

一文字ずつ色を変えたり縁取りしたりなど 修飾文字を書きます。「もっといろいろ」を 使うと斜めにしたり下線を引いたり、まと めて書くことができます。

低学年向けに「もじパレット」を用意しま した。

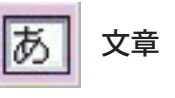

文章を入力することができます。これはテキストボッ クスとして機能します。あとから移動や修正が可能 です。テキストボックスの上に線を描いたりするこ とはできません。

CEC平成16年度事業e黒板研究会 e教科書とdbookの役割

 $\frac{1}{2}$ 

ふちどり<br>マ もじをふちどりする

玫材

ふちの太さ

 $|z|$ 

t-that IT

おおけ

 $\frac{1}{2} \sum_{i=1}^{n} \frac{1}{i} \sum_{i=1}^{n} \frac{1}{i} \sum_{i=1}^{n} \frac{1}{i} \sum_{i=1}^{n} \frac{1}{i} \sum_{i=1}^{n} \frac{1}{i} \sum_{i=1}^{n} \frac{1}{i} \sum_{i=1}^{n} \frac{1}{i} \sum_{i=1}^{n} \frac{1}{i} \sum_{i=1}^{n} \frac{1}{i} \sum_{i=1}^{n} \frac{1}{i} \sum_{i=1}^{n} \frac{1}{i} \sum_{i=1}^{n} \frac{1}{i} \sum_{i=1}^{n$ かく<br><mark>マななめにする 厂 Fに線をひく</mark>

▽ まとめてかく

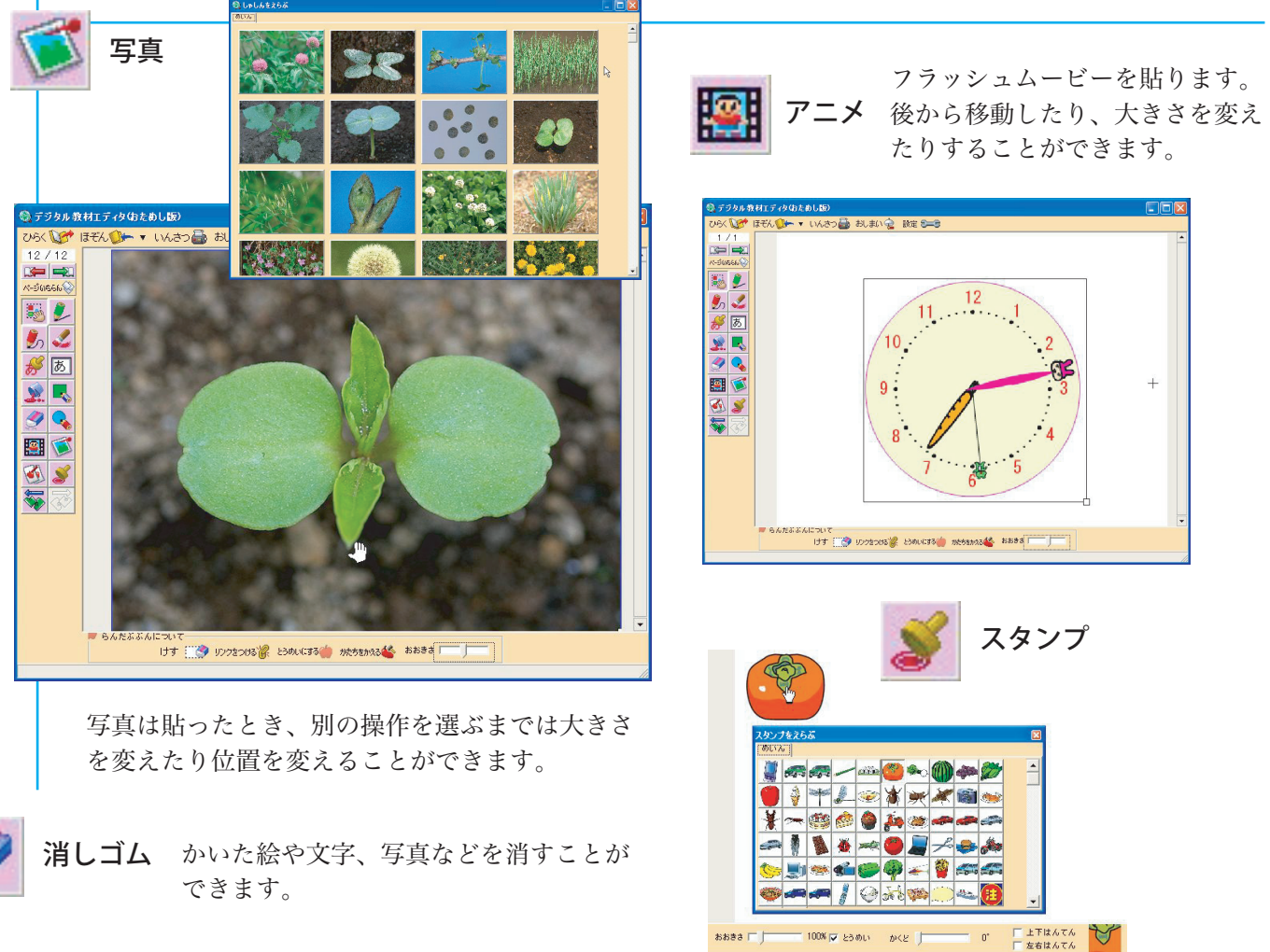

-<br>Fジタル教材エディタ(おためし版)

 $=$ 

BL

 $\mathcal{L}$ 

网因

图图

 $9Q$ 

国立 B

CH · いはつ品 おいい~ 設定8=8

デジタル教材

めりのいろ<mark>ーグ</mark>せんのいろーグ 教材エディター | BBI 8888 F J | おさま

# dbook デジタル教材閲覧機能 dbook で構成したデジタル教材を閲覧する機能です。

閲覧中に書き込んだ線や多角形は、プログラムを終了するまで 保持されます

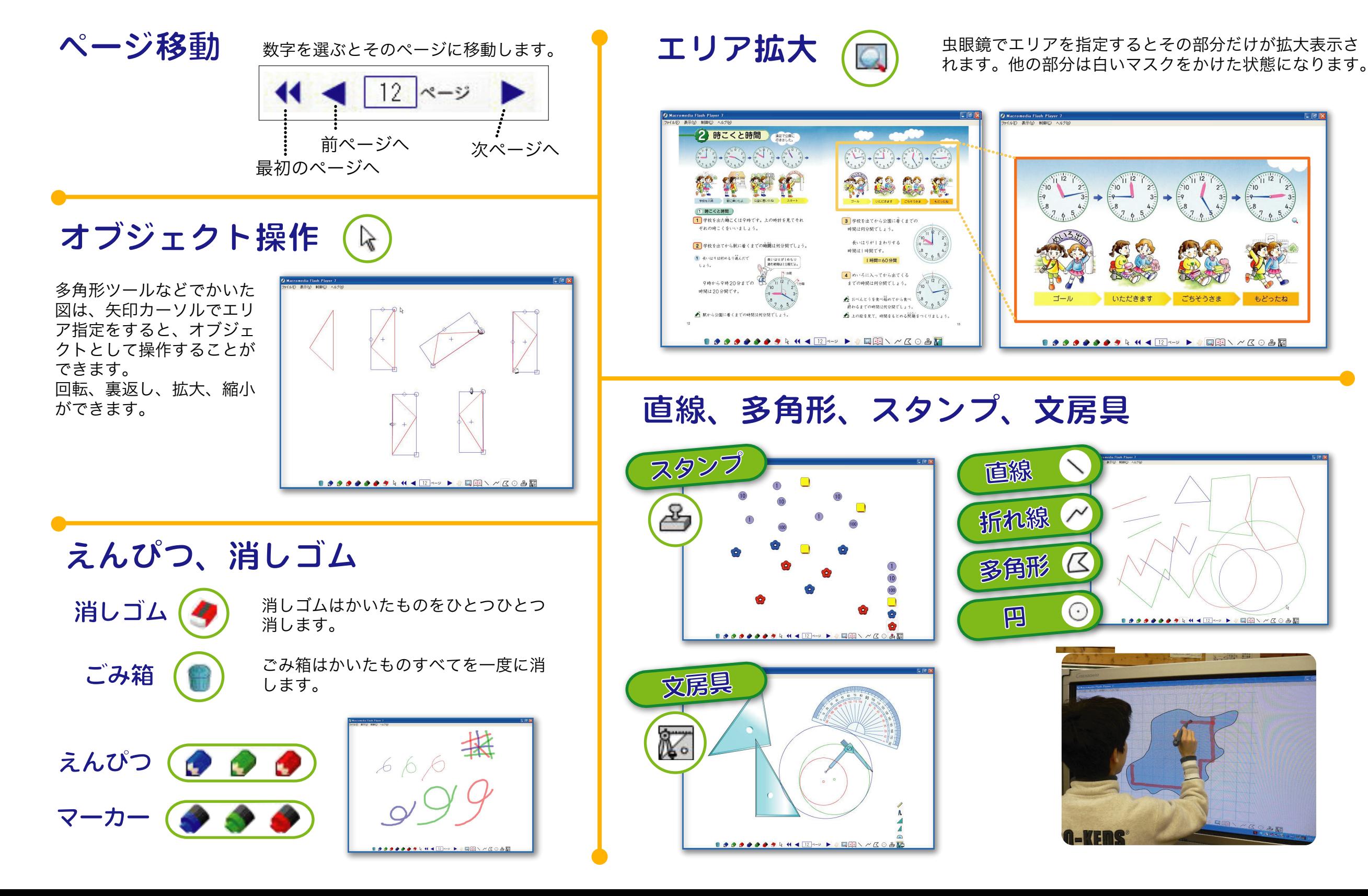